Ακολούθως, στο παράθυρο που ανοίγει, στο πεδίο «Full name» πληκτρολογούμε το Ονοματεπώνυμό μας, στο πεδίο «Email address» πληκτρολογούμε το email στο οποίο λάβαμε την πρόσκληση και κάνουμε κλικ στο κουμπί «Next»:

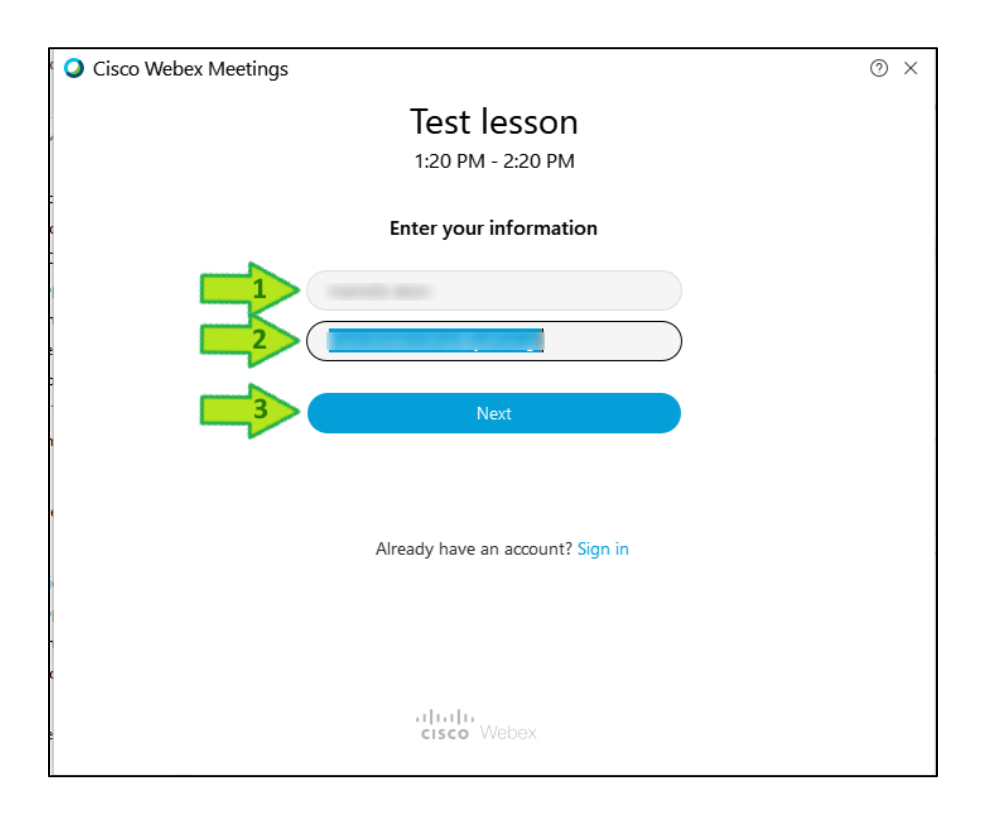

Στο επόμενο παράθυρο, κάνουμε κλικ στο κουμπί «Join Meeting»:

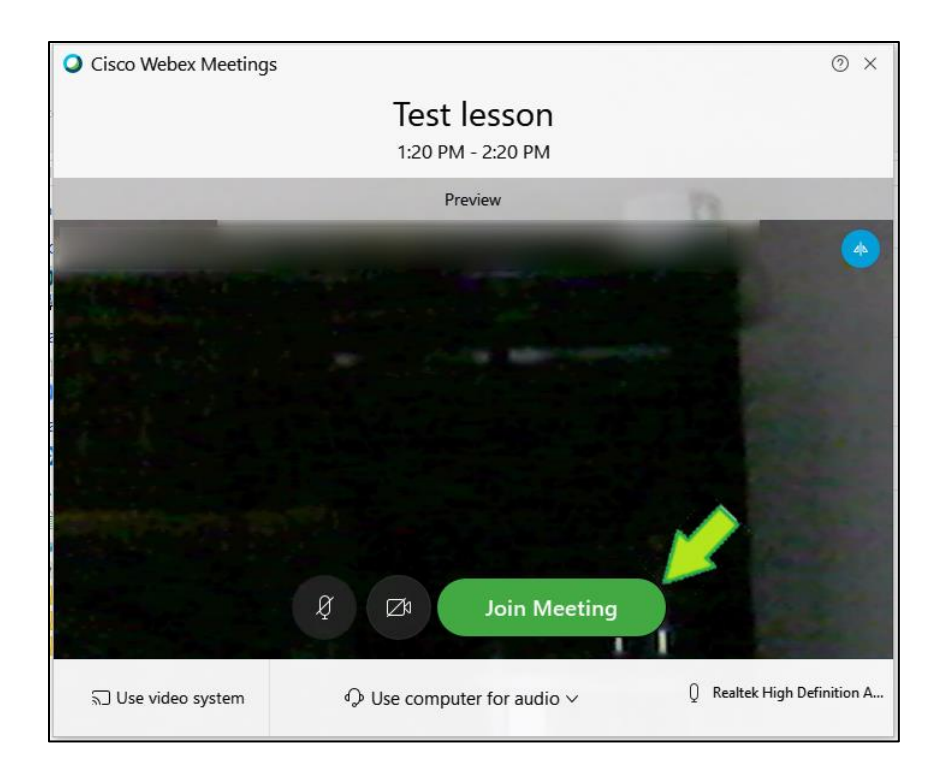

Όταν εισέλθουμε στην τηλεδιάσκεψη, στο κάτω μέρος της εφαρμογής έχουμε στη διάθεσή μας τα σχετικά controls. Συγκεκριμένα, μπορούμε:

- να ενεργοποιήσουμε/απενεργοποιήσουμε το μικρόφωνό μας (1) (συνιστάται να το έχουμε απενεργοποιημένο και να το ενεργοποιούμε **μόνο** όταν θέλουμε να πούμε κάτι),
- να ενεργοποιήσουμε/απενεργοποιήσουμε την κάμερά μας (2) (συνιστάται να την έχουμε απενεργοποιημένη για να έχουμε καλύτερη ποιότητα στην τηλεδιάσκεψη)
- να κάνουμε share την οθόνη μας αν χρειαστεί (3) (αν το έχει επιτρέψει ο διδάσκων),
- να εμφανίσουμε/αποκρύψουμε τη λίστα με τους συμμετέχοντες (participants) (4),
- να ανοίξουμε/κλείσουμε το πλαίσιο για το chat (θα εμφανιστεί στο κάτω δεξί μέρος της εφαρμογής) (5),
- να προβάλουμε πρόσθετες επιλογές που μας δίνει η εφαρμογή (για παράδειγμα σχετικά με τη ρύθμιση του μικροφώνου ή της κάμεράς μας (6) και
- να αποχωρήσουμε από τη διάλεξη (7).

Επίσης, από την λίστα των participants, μπορούμε να «σηκώσουμε χέρι» κάνοντας κλικ στο σχετικό εικονίδιο (8) δίπλα στο όνομά μας, ώστε να ζητήσουμε το λόγο από τον διδάσκοντα όταν μας το επιτρέψει.

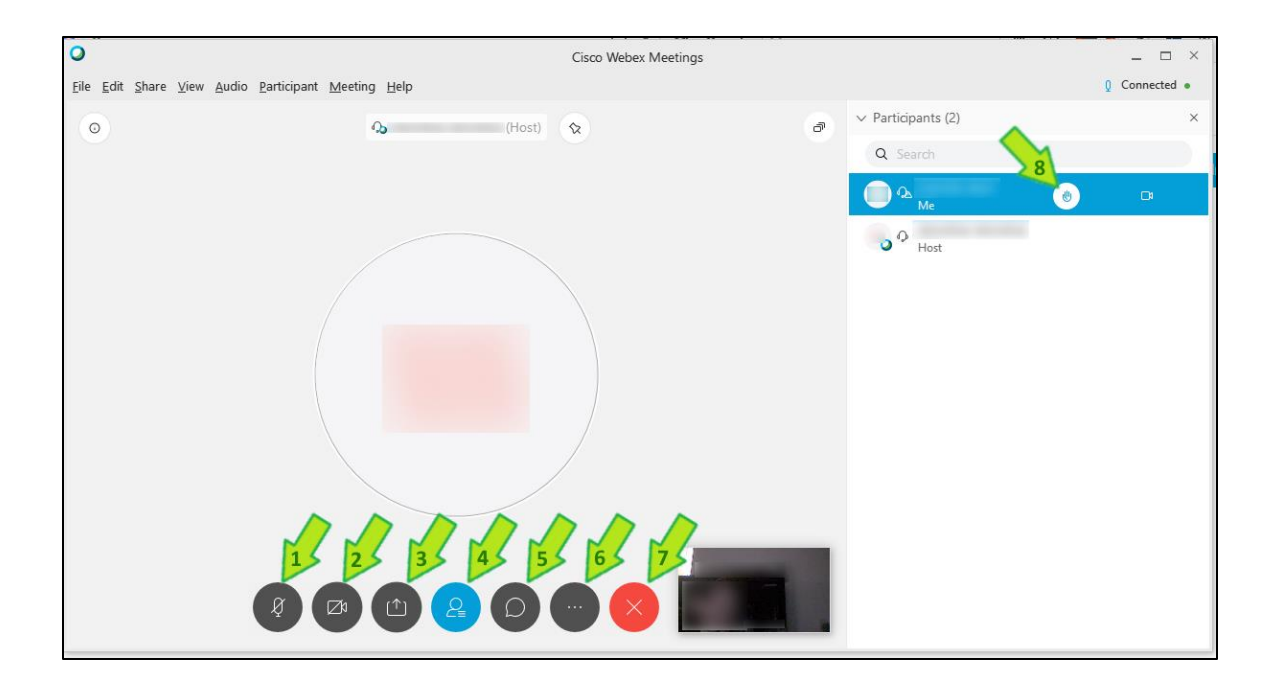

Με την ολοκλήρωση της διάλεξης, κάνουμε κλικ στο κουμπί αποχώρησης (1) και συνέχεια κάνουμε κλικ στο κουμπί «Leave Meeting» (2):

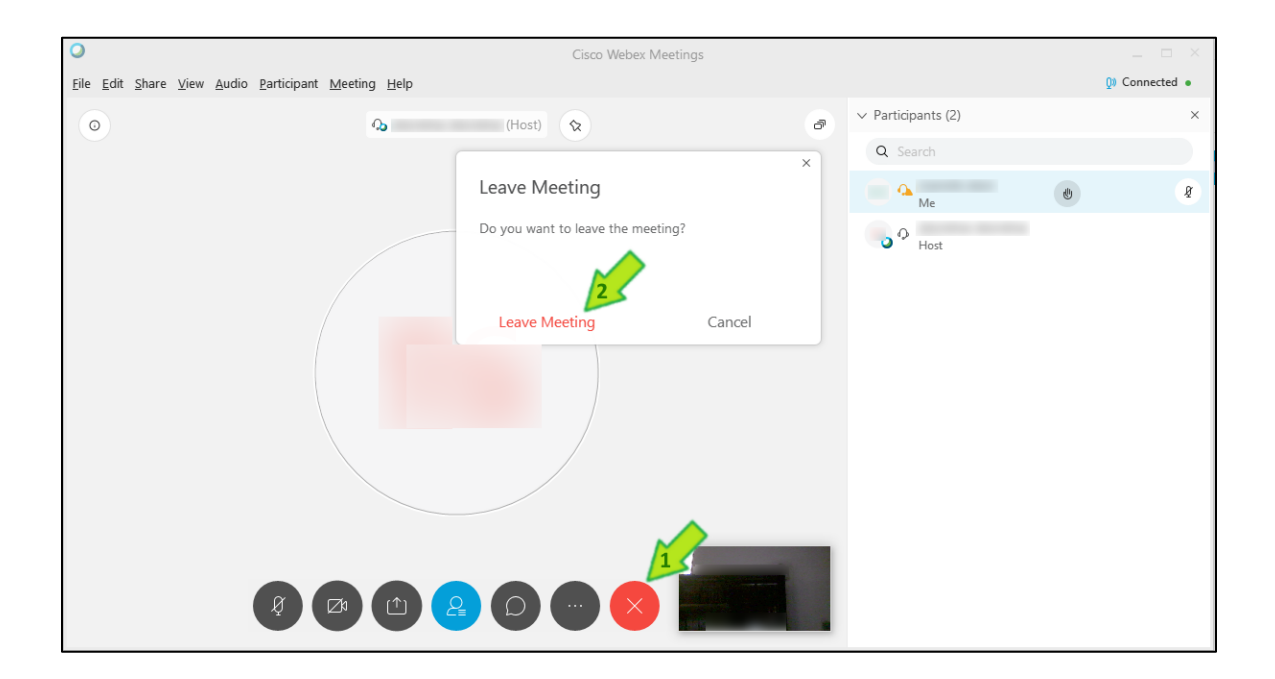

## 2. Συμβουλές για την παρακολούθηση των online διαλέξεων

- Βεβαιωθείτε ότι είστε σε κάποιο ήσυχο μέρος στο οποίο έχετε επαρκή κάλυψη ίντερνετ ώστε να συνδεθείτε στην online διάλεξη.
- Κατά τη διάρκεια της online διάλεξης θα πρέπει να φροντίσετε να μην σας διακόπτουν. Για το λόγο αυτό, ενημερώστε όσους/όσες βρίσκονται στον ίδιο χώρο (οικογένεια, συγκάτοικοι, κλπ.) ότι θα παρακολουθήσετε online διάλεξη για συγκεκριμένο χρονικό διάστημα και ότι δεν θέλετε να σας διακόψουν.
- Ιδανικά, το δωμάτιο στο οποίο θα βρίσκεστε πρέπει να είναι όσο πιο ήσυχο γίνεται (χωρίς δυνατούς θορύβους, μουσική ή συζητήσεις). Αυτό είναι κρίσιμο, ειδικά όταν σας δοθεί ο λόγος για να μιλήσετε, καθώς ο θόρυβος από τον περιβάλλοντα χώρο μπορεί να γίνει πολύ ενοχλητικός για όλους τους συμμετέχοντες στην online διάλεξη.
- Είναι προτιμότερο να χρησιμοποιήσετε headset (ακουστικά με μικρόφωνο). Αυτό θα σας επιτρέψει να ακούτε καλύτερα αλλά και να ακουστείτε καλύτερα, όταν σας δοθεί ο λόγος. Να σημειωθεί ότι η χρήση headset (παρόλο που προτείνεται) δεν είναι απαραίτητη εάν χρησιμοποιείτε κινητό, tablet ή laptop (τα οποία έχουν ήδη ενσωματωμένο ηχείο και μικρόφωνο). Η χρήση κάποιου τύπου ηχείου και μικροφώνου απαιτείται εάν χρησιμοποιείτε σταθερό υπολογιστή το οποίου η κάμερα δεν έχει ενσωματωμένο μικρόφωνο.
- Όταν συνδεθείτε στην online διάλεξη, **το μικρόφωνό σας θα είναι σε σιγή** (**mute**) από προεπιλογή (by default), ώστε να αποφευχθεί η δημιουργία θορύβου από τον περιβάλλοντα χώρο. Κρατήστε το μικρόφωνο σε αυτή την επιλογή καθ' όλη τη διάρκεια της online διάλεξης. **Αλλάξτε επιλογή (unmute) μόνο αν σας ζητηθεί από τον διδάσκοντα.** Όταν ολοκληρώσετε την τοποθέτησή σας, θα πρέπει να **κλείσετε και πάλι το μικρόφωνό σας (mute).**
	- o Οδηγίες: [https://help.webex.com/en-us/n94aj5j/Mute-or-Unmute-in-Cisco-Webex-](https://help.webex.com/en-us/n94aj5j/Mute-or-Unmute-in-Cisco-Webex-Meetings-Suite)[Meetings-Suite](https://help.webex.com/en-us/n94aj5j/Mute-or-Unmute-in-Cisco-Webex-Meetings-Suite)
- Για οποιαδήποτε απορία/ερώτηση, θα πρέπει να **χρησιμοποιήσετε το chat του webex**, στέλνοντας το σχετικό μήνυμα στον διδάσκοντα. Με αυτόν τον τρόπο θα αποφευχθεί η δημιουργία θορύβου με συμμετέχοντες να μιλούν ταυτόχρονα. Ο διδάσκων θα βλέπει και θα απαντάει την ερώτηση όταν μπορεί ή κρίνει και θα σας δίνει το λόγο εάν χρειάζεται.
	- o Οδηγίες:<https://help.webex.com/en-us/WBX21522/How-Do-I-Send-a-Chat-Message>
- Για οποιοδήποτε θέμα σύνδεσης μπορεί να έχετε (πχ. να μην ακούτε τον διδάσκοντα ή να μην βλέπετε τον διαμοιρασμό της οθόνης του (share screen)), θα πρέπει να στείλετε το αντίστοιχο μήνυμα στον διδάσκοντα μέσω του chat.
- Για την αντιμετώπιση θεμάτων σύνδεσης που προέρχονται από τη δική σας πλευρά (πχ. είστε ο μόνος/η μόνη που δεν ακούει/ακούγεται, έχει κακής ποιότητας λήψη με διακοπές ή δεν βλέπει το έγγραφο που διαμοιράζει ο διδάσκων):
	- o Καταρχάς, **αντιμετωπίστε τα με ψυχραιμία** τα θέματα σύνδεσης μπορεί να προκαλέσουν εκνευρισμό.
	- o Δοκιμάστε να βγείτε από την online διάλεξη και να ξαναμπείτε. Πολλές φορές αυτού του τύπου τα προβλήματα λύνονται με αυτό τον πολύ απλό τρόπο.
	- o Αν συνεχίσετε να έχετε προβλήματα, φροντίστε να έχετε κατά το δυνατόν την καλύτερη σύνδεση internet που μπορείτε.
		- Αν αντιμετωπίζετε προβλήματα σύνδεσης και χρησιμοποιείτε σταθερό υπολογιστή ή laptop, προτείνεται η χρήση καλωδίου δικτύου RJ45 (πχ. [https://www.linksys.com/support/images/KB3678-003\\_EN\\_v15.PNG\)](https://www.linksys.com/support/images/KB3678-003_EN_v15.PNG) για απευθείας σύνδεση με τον rooter.
- Aν αντιμετωπίζετε προβλήματα σύνδεσης (με χρήση κινητού, tablet, laptop ή σταθερού υπολογιστή) και δεν μπορείτε να συνδεθείτε με καλώδιο δικτύου, φροντίστε να πλησιάσετε κατά το δυνατόν στον router (που αποτελεί την πηγή για την ασύρματη WiFi σύνδεσή σας).
- Αν συνεχίζετε να έχετε προβλήματα σύνδεσης και χρησιμοποιείτε κινητό, μπορείτε να δοκιμάσετε τη χρήση του δικτύου κινητής τηλεφωνίας (4G). **ΠΡΟΣΟΧΗ:** Η χρήση του δικτύου κινητής τηλεφωνίας μπορεί να οδηγήσει σε χρεώσεις από τον πάροχό σας, ανάλογα με το πρόγραμμα που έχετε στο κινητό σας. Καλό θα είναι να ελέγξετε πόσα MB καταναλώνει η κάθε online διάλεξη (μέσω της σχετικής εφαρμογής του παρόχου κινητής τηλεφωνίας σας) και να κάνετε έγκαιρα τον υπολογισμό του πόσα MB θα χρειαστούν για καθημερινή παρακολούθηση των online διαλέξεων.
- Μην ανοίξετε την κάμερά σας ,καθώς αυτό θα επηρεάσει σημαντικά την ποιότητα σύνδεσής σας, αλλά και την ποιότητα σύνδεσης των συμφοιτητών σας και του διδάσκοντα. Εάν η κάμερά σας ενεργοποιηθεί αυτόματα κατά την είσοδό σας στην online διάλεξη, θα πρέπει να την απενεργοποιήσετε.
	- o Οδηγίες: [https://help.webex.com/en-us/96gbdu/Start-or-Stop-Your-Video-During-a-](https://help.webex.com/en-us/96gbdu/Start-or-Stop-Your-Video-During-a-Cisco-Webex-Meeting)[Cisco-Webex-Meeting](https://help.webex.com/en-us/96gbdu/Start-or-Stop-Your-Video-During-a-Cisco-Webex-Meeting)
- Θα πρέπει να είστε στην ώρα σας και ιδανικά να είστε έτοιμοι να συνδεθείτε τουλάχιστον 5 λεπτά πριν την online διάλεξη, ώστε να αντιμετωπιστούν έγκαιρα τυχόν θέματα σύνδεσης.
- Οι **παρουσίες (όπου αυτές χρειάζονται) θα λαμβάνονται κανονικά** από τον διδάσκοντα μέσω της λίστας συμμετεχόντων μετά την έναρξη του μαθήματος.
- Στην πρώτη διάλεξη ο διδάσκοντας θα σας εξηγήσει τα διαδικαστικά των online διαλέξεων και θα λύσει τυχόν απορίες που μπορεί να έχετε.